Mobile Internet Devices

# PA7810

# USER MANUAL

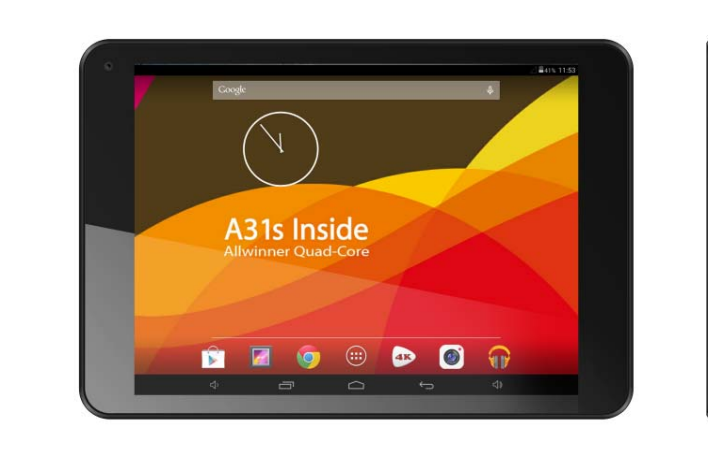

**Thanks for purchasing the PA7810 Mobile Internet Devices This user manual has been specially designed to guide you through the functions and features of your device.**

- $\bullet$  **Please read this manual carefully before using your device to ensure safe and correct use.**
- $\bullet$  **The descriptions in this manual are based on the default settings of your device.**
- $\bullet$ **Please keep this manual for future reference.**

## **Table of Contents**

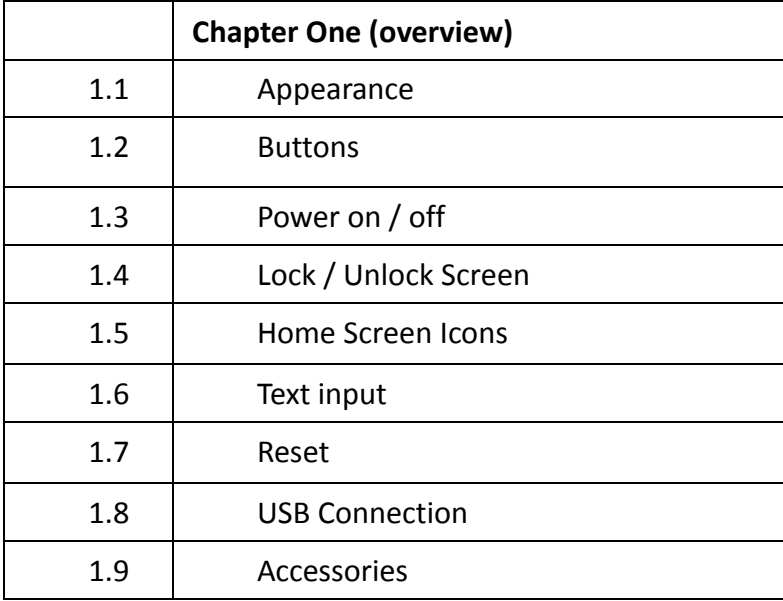

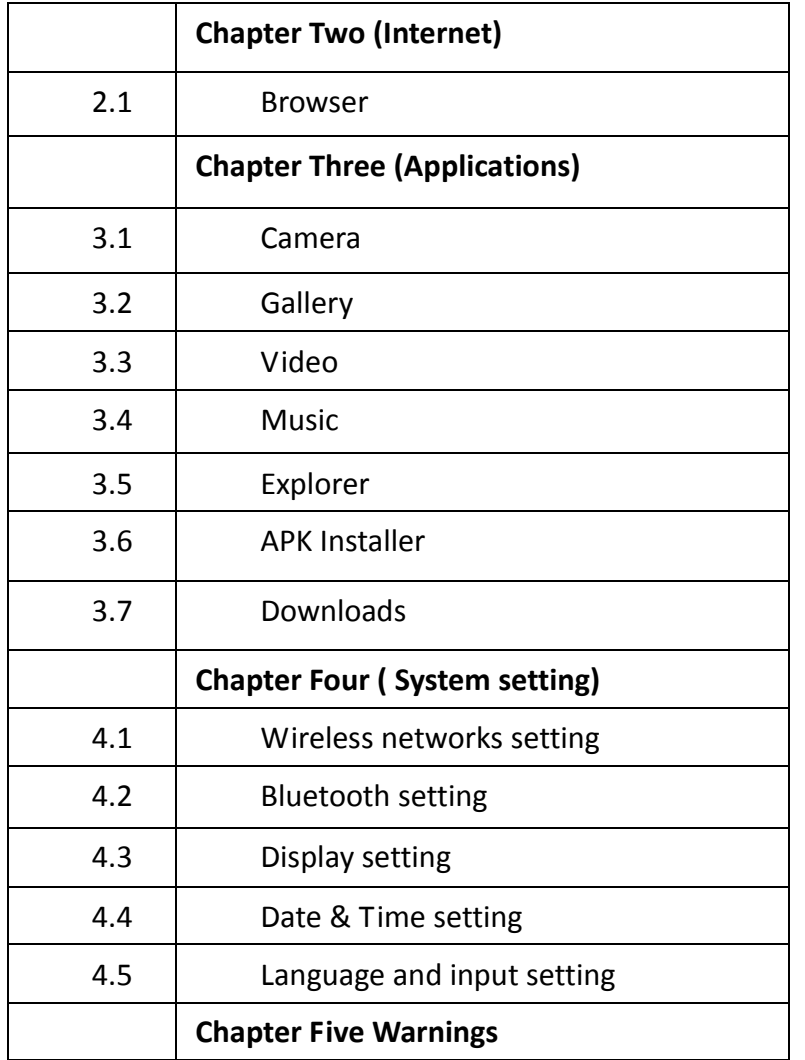

# **Chapter One: Overview**

**1.1 Appearance**

Micro SD

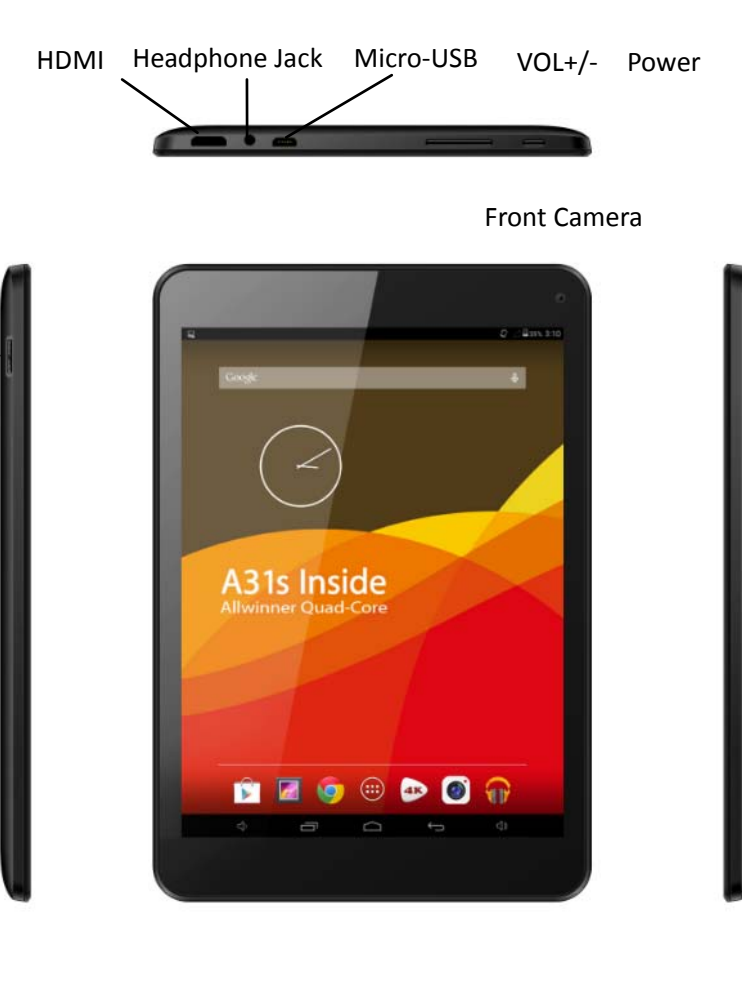

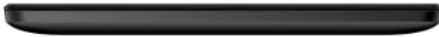

#### **1.2 Buttons**

#### **Power button**

Hold down the power button for 2‐3 seconds to turn on the tablet When tablet is on, short press this button to turn off the screen and another short press to turn the screen back on

#### **Volume**

Press Volume+/‐ to adjust the volume

# **1.3 Power on / off**

#### **Power on**

Hold down the power button (see 1.1) for 2‐3 seconds, your tablet will boot up

#### **Power off**

Hold down the power button, <sup>a</sup> prompt with the words **would you like to shut down** will display, press **ok** to shut down While charging, <sup>a</sup> short press of the power button will show the tablet is current **charging**; if you hold the power button, the tablet

will turn on.

**1.4 Lock and unlock screen**

#### **Lock**

You can set <sup>a</sup> lock timer under the **display** option. After a period of inactivity as dictated by the time out option, the

system will automatically lock the screen and go into standby mode.

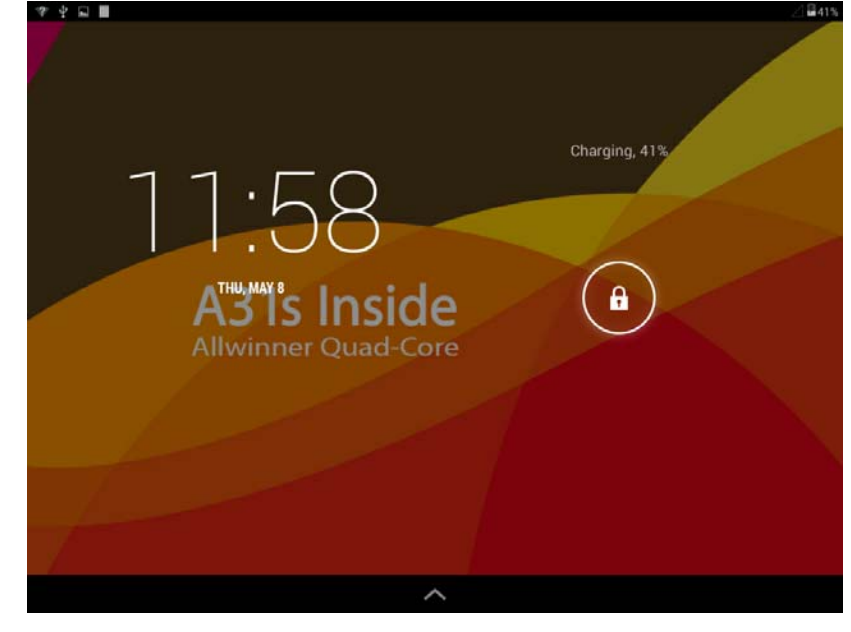

#### **Unlock**

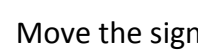

Move the sign  $\cup$  to unlock, show as below

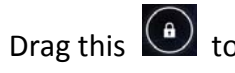

Drag this  $\bigodot$  to unlock the screen and enter the application

interface

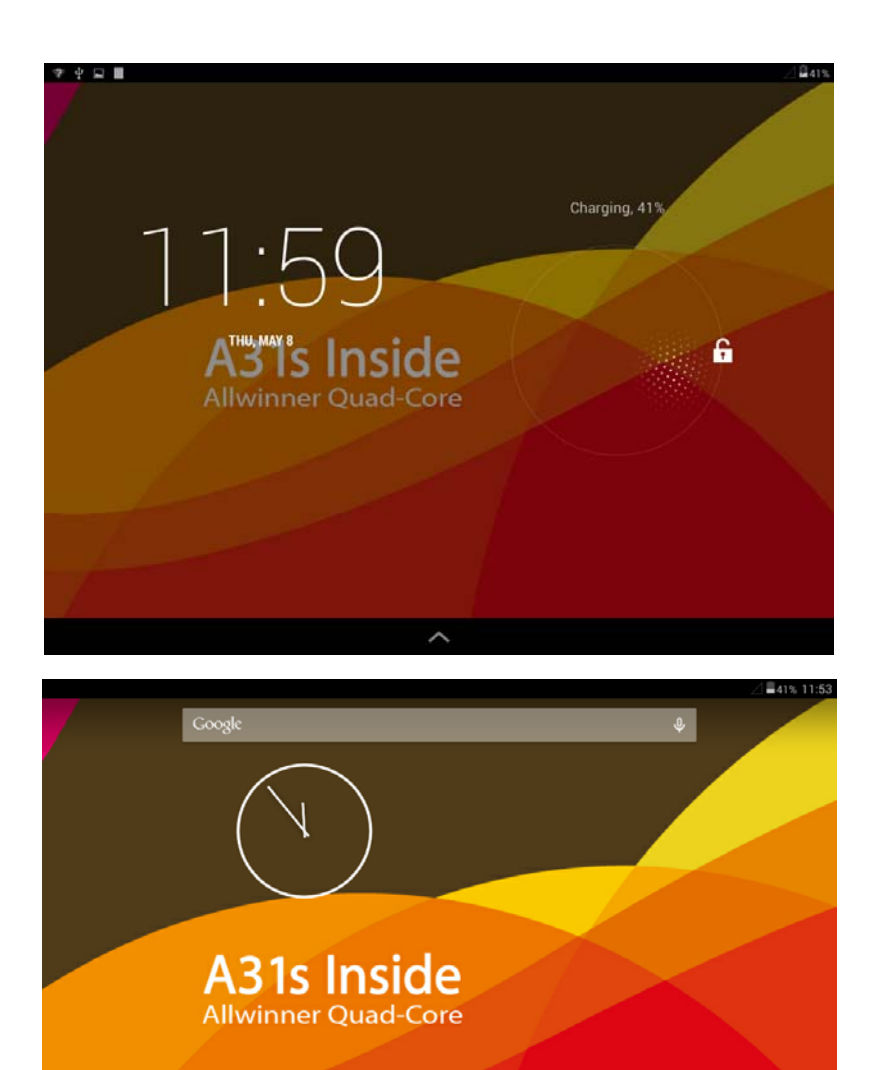

 $\bigcirc$ 

 $\Box$ 

 $\bullet$ 

Ū

Б

**AR** 

 $\qquad \qquad \qquad \qquad \ominus$ 

 $\bullet$ 

 $\widehat{\mathbb{T}}$ 

#### **1.5 Home Screen Icons**

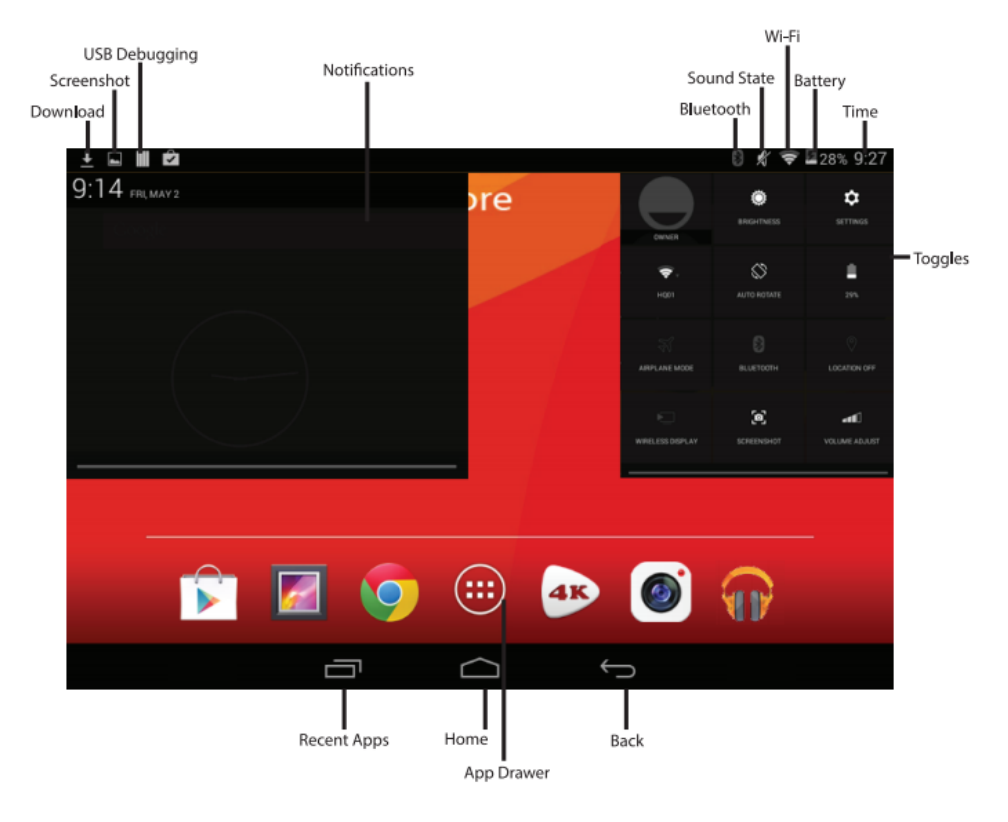

#### **1.6 Text input**

When using the tablet, you can use the virtual keyboard to enter text, number, and symbols directly by touching screen. The default keyboard is shown below:

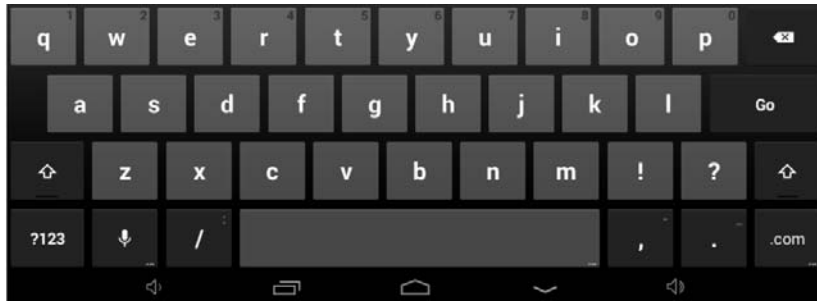

To switch the numbers and letters, please press this

To switch the capital and lowercase letter, please press

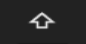

?123

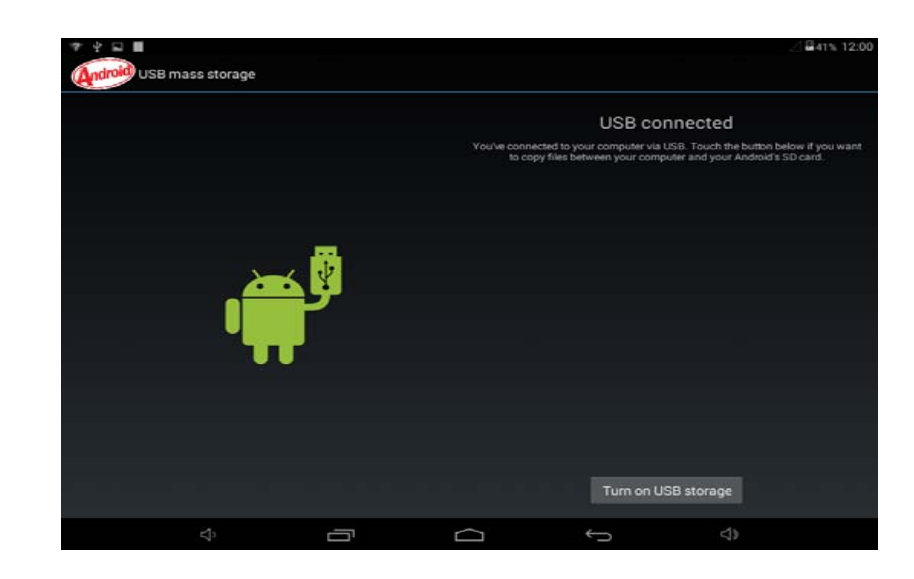

#### Choose **Turn off USB storage** to disconnect your device with PC

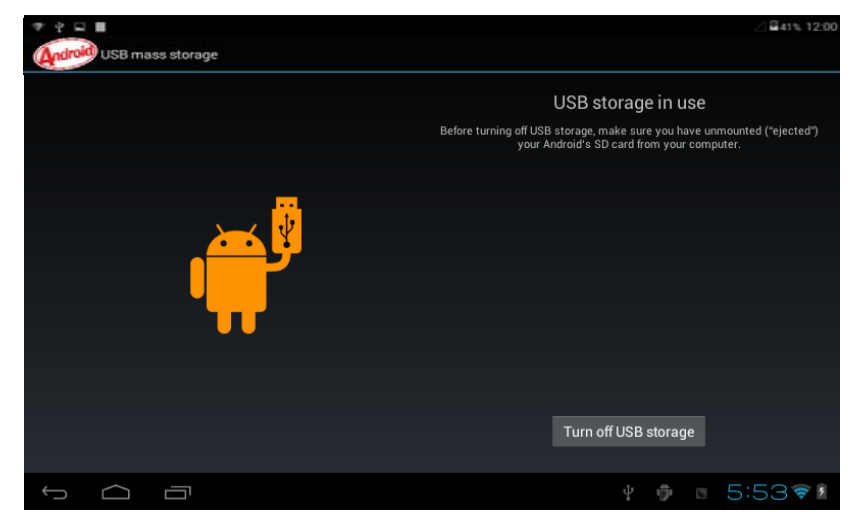

#### **1.7 Reset**

Press and hold the **power button** on the right side of the device for 1 minute, then you device will reset and restart.

#### **1.8 USB connection**

Connect your tablet to your PC with the provided Micro USB to USB

cable. And

icon appear on your tablet, choose this

option and after that choose the **turn on USB storage** option to connect your device.

### **1.9 Accessories**

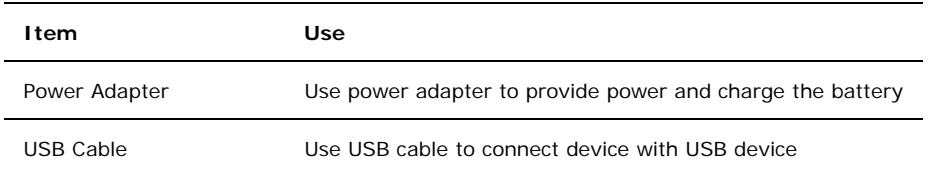

# **Chapter Two: Internet**

#### **2.1 Browser**

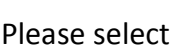

Please select **the line of the line of the line of the line of the line of the line of the line of the line of the line of the line of the line of the line of the line of the line of the line of the line of the line of the**  $\frac{3}{5}$  to set up the WIFI so you can use the browser

normally. See the pictures below:

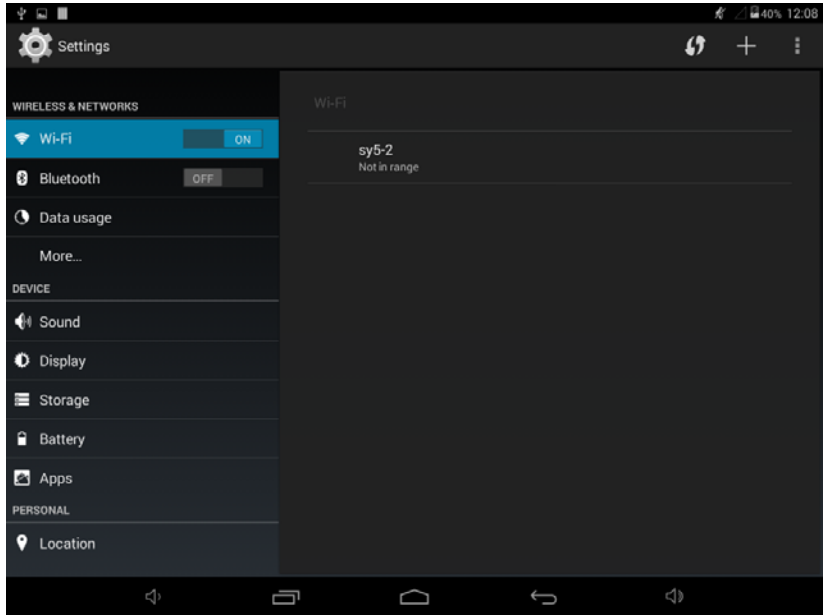

Touch **in the App Drawer to start browsing the internet; the** 

default homepage is the **Recently Viewed** page showing recently viewed pages.

The browser supports the following features

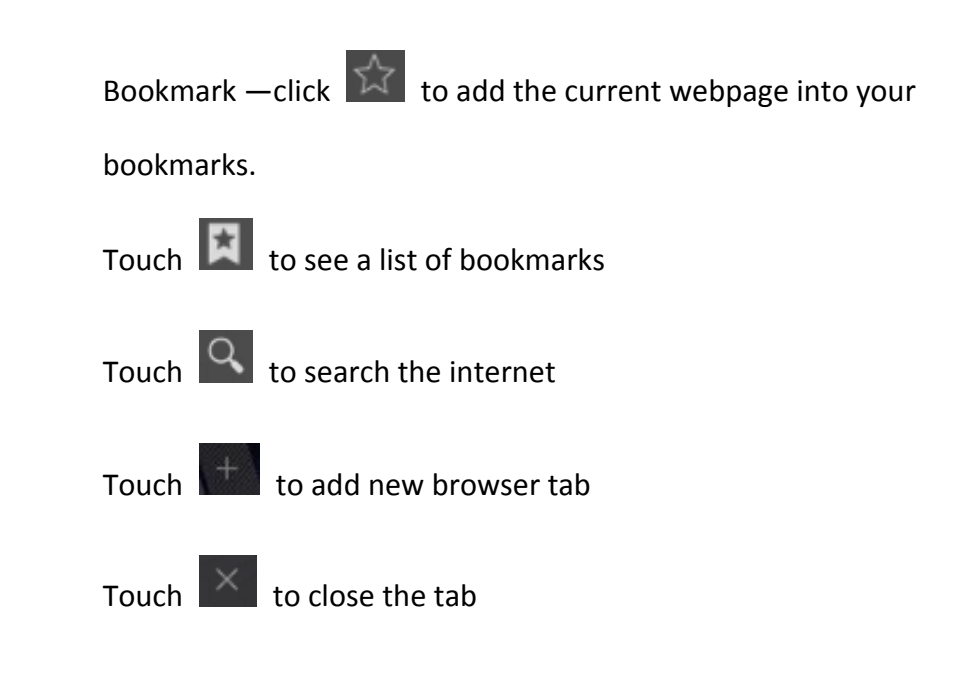

# **Chapter Three: Application**

## **3.1 Camera**

Touch this **in the app drawer to use the camera app.** 

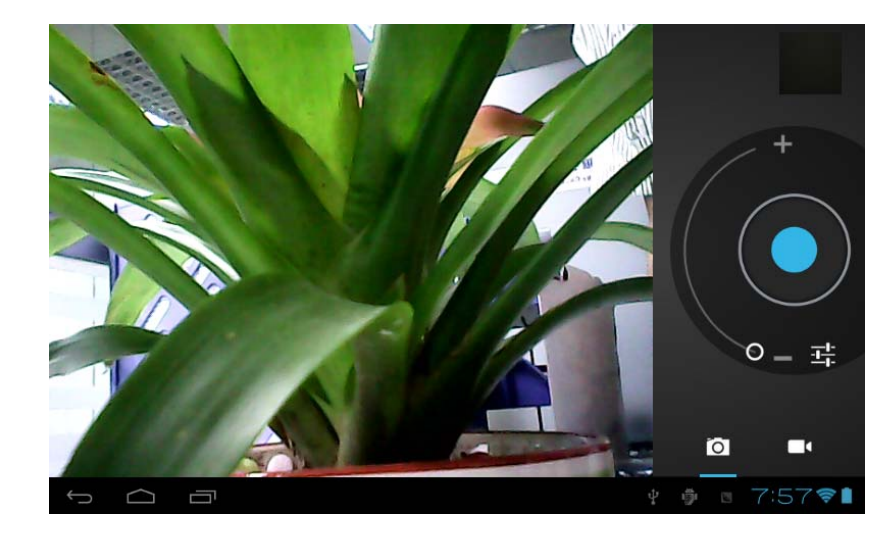

#### **Camera**

save

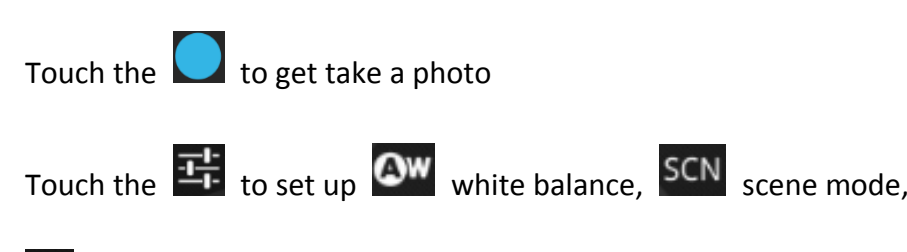

#### **Video**

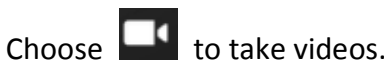

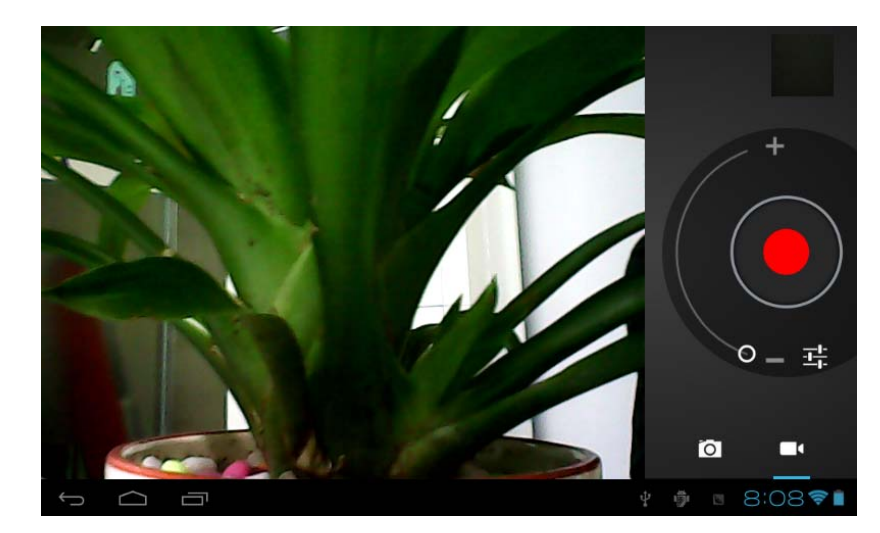

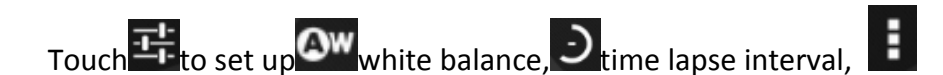

save

## **3.2 Gallery**

Choose  $\Box$  in the app drawer to launch the gallery.

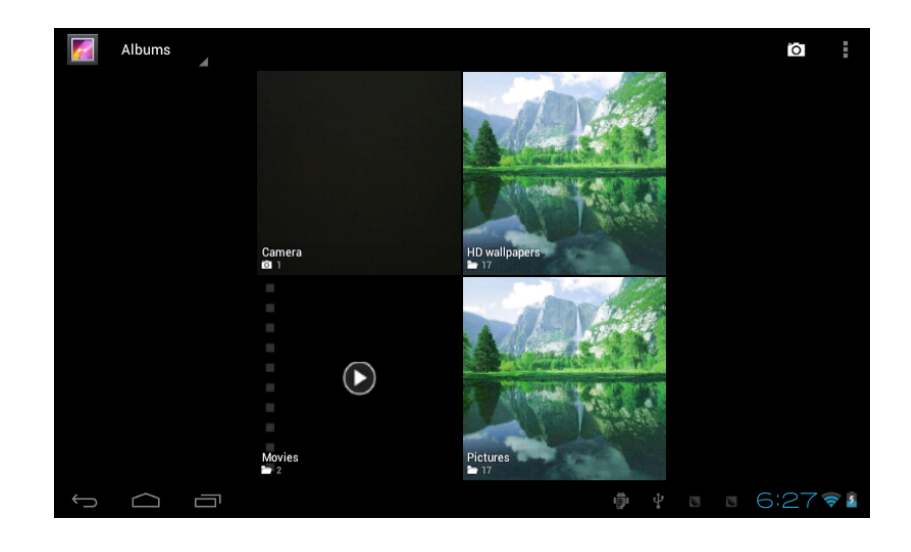

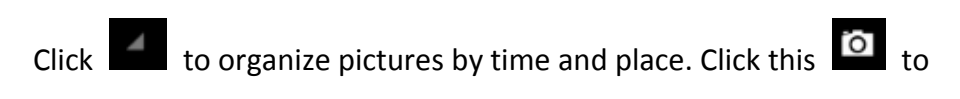

use the camera.

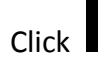

Click  $\blacksquare$  to choose the album to edit or delete

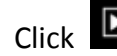

Click  $\Box$  to use the slides show feature when in the album

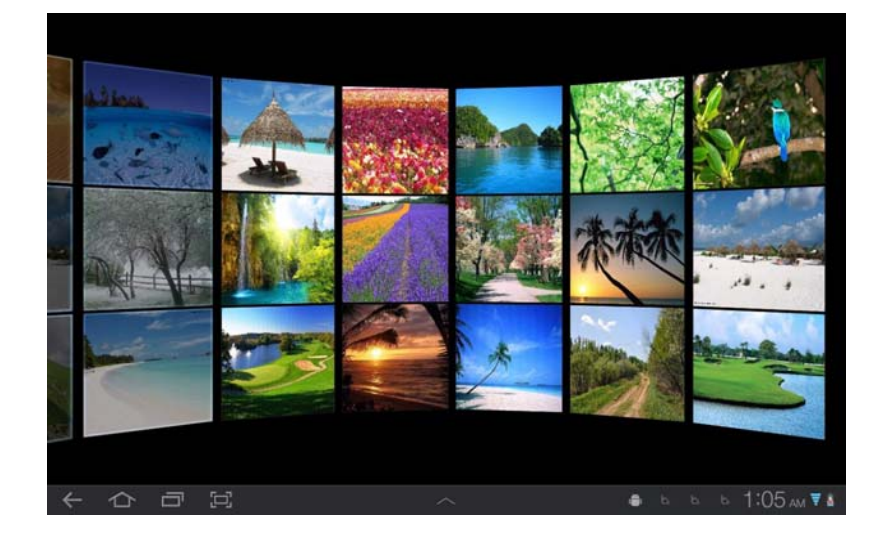

#### **3.3 Video**

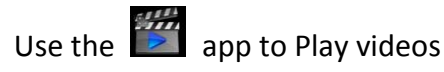

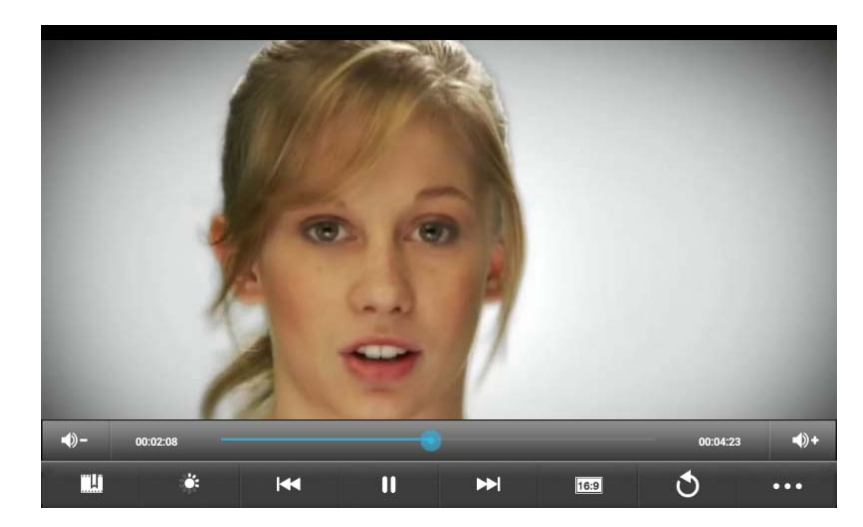

### **3.4 Music**

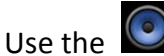

Use the  $\Box$  app to play music. Music can be sorted by artists or

#### album.

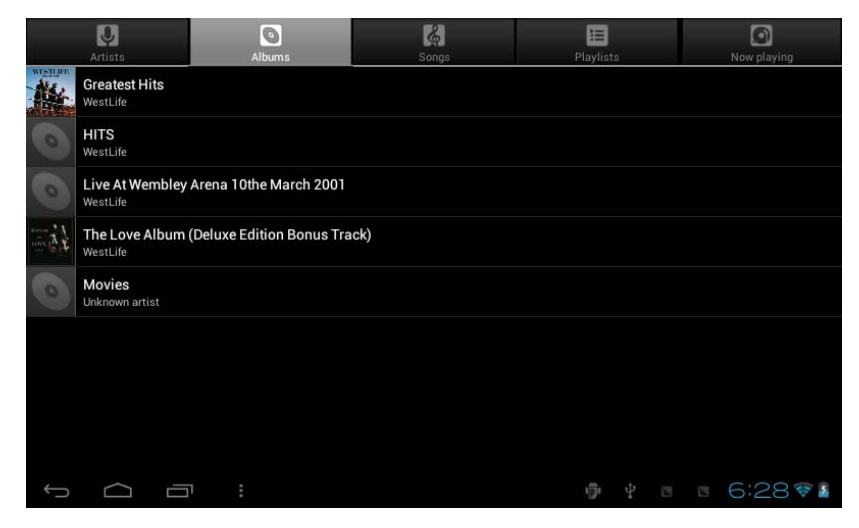

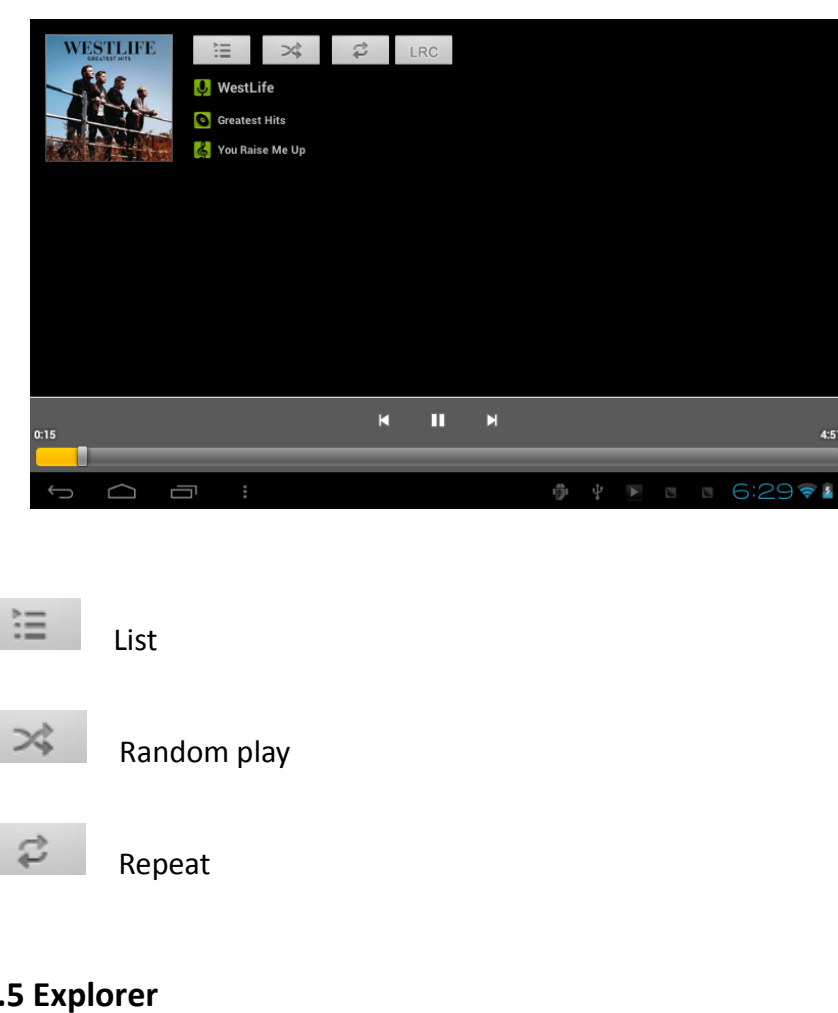

## **3.5 Explorer**

Choose  $\Box$  in the app drawer; this app is used to organize the

various files inside your tablet.

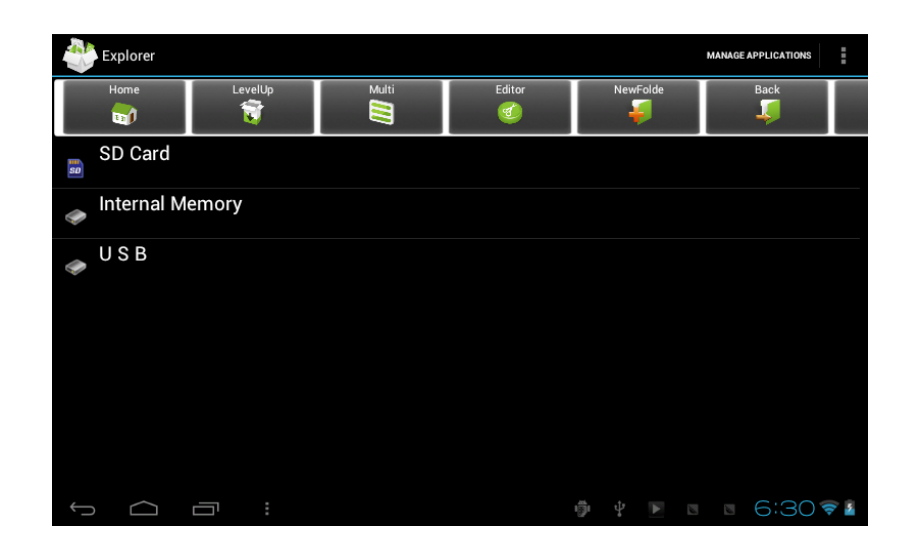

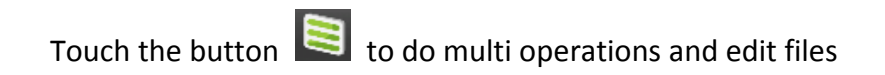

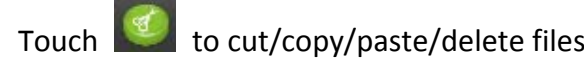

## **3.6 APK Installer**

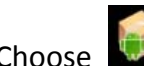

Choose **in the app drawer, it searches for APK file from the SD** 

Card and internal Memory.

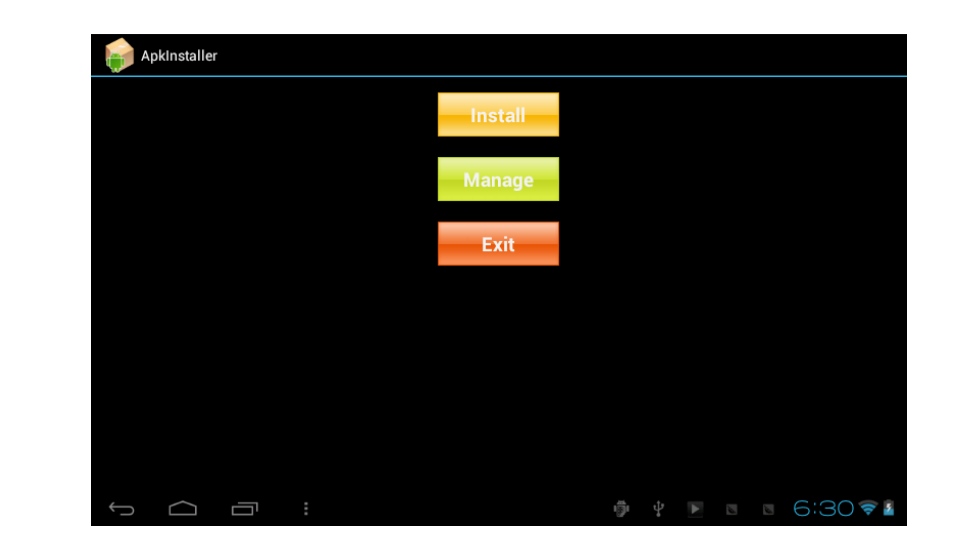

#### **Install**

Click **Install** to install application.

#### **Manage**

Click **Manage** in the APK Installer interface, click the application that need to be managed to do **Launch, Export, Uninstall.**

# **3.7 Downloads**

Choose  $\Box$  in the app drawer; you can check the status of current

downloads as well as your download history.

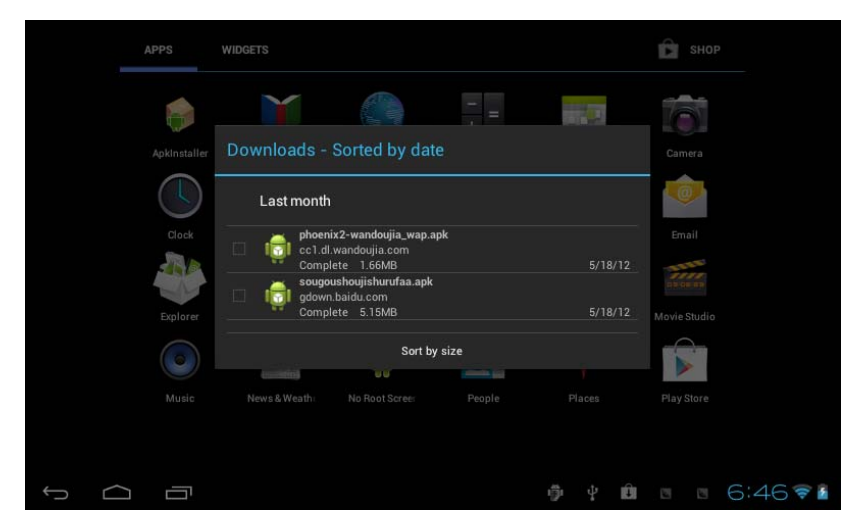

Click download file to stop or delete the downloaded contents

# **Chapter Four: System setting**

Click here $e \Box$  to enter the system setting interface

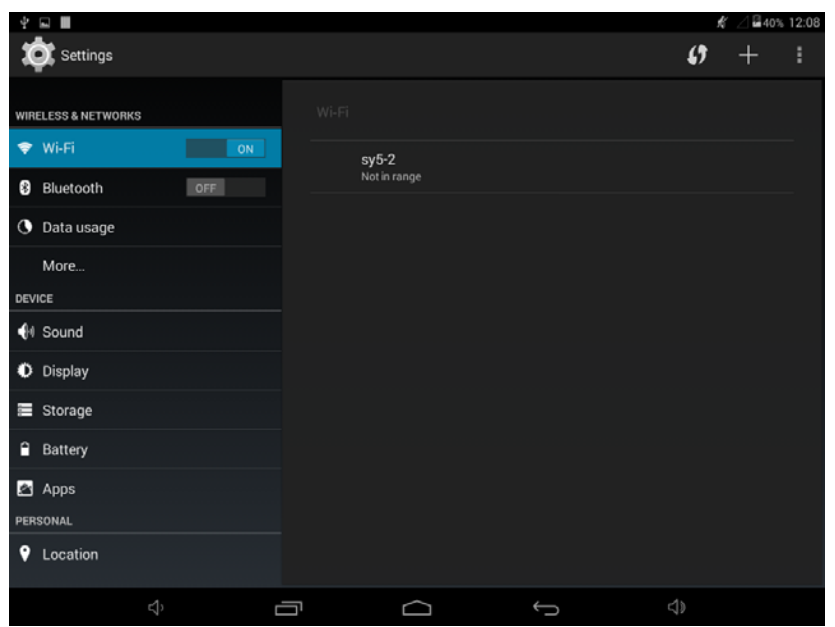

# **4.1 Wireless networks setting**

To connect your tablet to the internet, please follow the following instructions

- 1. Please turn on your WiFi which can be accessed via the Wireless and Network under settings
- 2. Please find the wireless network you are trying to connect to and choose that network
- 3. Enter your password when prompted if you do not have the password that is <sup>a</sup> closed network and you cannot access it.

# **4.2 Bluetooth setting**

1. Turn on the bluetooth if it is not already on.

To trun on the bluetooth:

1. Go to the Home screen: Touch the Settings icon.

2. Open the launcher screen: Touch the launcher Tab, then touch Settings.

3. Open the notification bar menu:

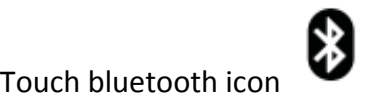

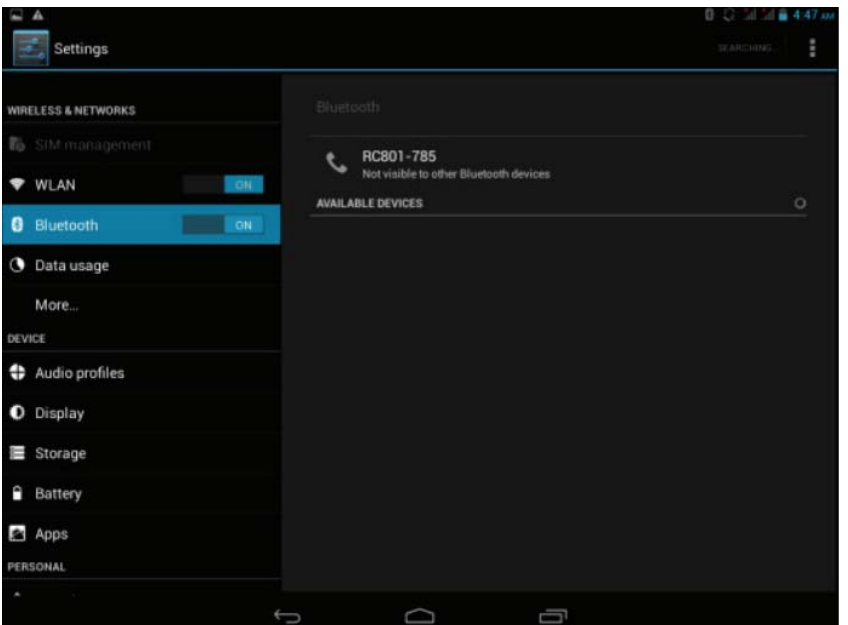

When bluetooth is on, the tablet will look for and display <sup>a</sup> list of avalable bluetooth devices.

Select an available bluetooth device in the list to connect to. If the bluetooth device is secured (as indicated by <sup>a</sup> Lock icon), the tablet will prompt you to enter <sup>a</sup> password or other credentials.Touch the bluetooth password box to show the on‐screen keyboard and then use it to enter the password. Touch OK to confirm.

When you have successfully connected to <sup>a</sup> bluetooth device the notification bar at the bottom of the screen will show <sup>a</sup> signal

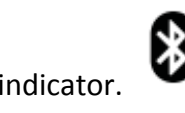

# **4.3 Display setting**

Display settings contains: **Brightness, Wallpapers Settings, Automatic rotating Settings, Dormancy time** and **Font size Brightness**

The user can manually adjust the brightness of the tablet.

#### **Wallpaper Settings**

The wallpaper on the tablet can be changed via the Wallpaper settings.

#### **Screen Timeout**

Choose how long before the screen shuts off to conserve battery.

#### **Font size**

You can set up the front size according to preference.

# **4.4 Date & Time setting**

In this setting interface, you can set up your system time and series options.

### **Time setting**

To use automatic time from the network, choose the time zone; to time and date can also be manually set.

# **4.5 Language and input setting**

## **Input method**

In here the input methods can be set by users, words can also be added and removed from your personal dictionary.

# **Chapter Five: WARNINGS**

5.1 Please do not put your device in high temperature, moist or dusty places; the tablet is not waterproof

5.2 Avoid drops and collisions as it could lead to damage.

5.3 Do not disassemble or use alcohol, paint thinner or benzene class cleaners to clean the product.

5.4 Please do not use the tablet when driving.

5.5 Excessive volume via headphones can cause hearing damage. Please avoid high volume for long periods of time.

5.6 Memory capacity for your tablet is 8GB. Please note that system files and default applications will take up some of this storage.

5.9 Prolonged use especially during video playback and 3D gaming can result in excessive heat. Please avoid extreme temperature.

# **FCC STATEMENT**

Any Changes or modifications not expressly approved by the party responsible for compliance could void the user's authority to operate the equipment.

This device complies with part 15 of the FCC Rules. Operation is subject to the following two conditions: (1) This device may not cause harmful interference, and (2) this device must accept any interference received, including interference that may cause undesired operation.

#### **Radiation Exposure Statement**

This equipment complies with FCC radiation exposure limits set forth for an uncontrolled environment. This transmitter must not be co‐located or operating in conjunction with any other antenna or transmitter.

Note: This equipment has been tested and found to comply with the limits for <sup>a</sup> Class B digital device, pursuant to part 15 of the FCC Rules. These limits are designed to provide reasonable protection against harmful interference in <sup>a</sup> residential installation. This equipment generates uses and can radiate radio frequency energy and, if not installed and used in accordance with the instructions, may cause harmful interference to radio communications. However, there is no guarantee that interference will not occur in <sup>a</sup> particular installation. If this equipment does cause harmful interference to radio or television reception, which can be determined by turning the

equipment off and on, the user is encouraged to try to correct the interference by one or more of the following measures:

—Reorient or relocate the receiving antenna.

—Increase the separation between the equipment and receiver.

—Connect the equipment into an outlet on <sup>a</sup> circuit different from that to which the receiver is connected.

—Consult the dealer or an experienced radio/TV technician for help.